# **Settings**

# Easy Settings

After connecting your new player for the first time and pressing  $[(')]$ , the basic settings screen will appear.

### **Preparation**

**Turn on the TV and select the appropriate video input.**

**1 Press [**¦**].**

Setup screen appears.

**2 Follow the on-screen instructions and apply the settings.**

#### m

• You can perform this setup anytime by selecting "Easy Settings" in the Setup menu.  $(4.26)$ 

# Easy Network Setting

After completing "Easy Settings", you can perform "Easy Network Setting".

### Wired connection

#### **Select "Wired" and press [OK].**

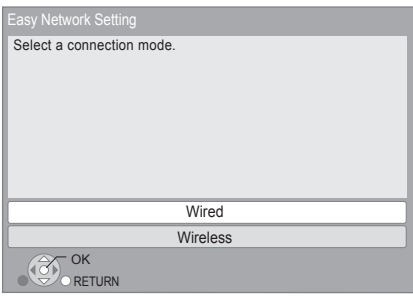

Follow the on-screen instructions to establish your connection settings.

# Wireless connection

### **1 Select "Wireless" and press [OK].**

[BD79] : If "Wireless LAN Adaptor is not connected." is displayed, check that the Wireless LAN Adaptor is fully inserted. Alternatively, disconnect and reconnect it. If there is still no change in the display, consult your dealer for advice.

**2 Select "Search for wireless network" or "WPS (PUSH button method)" and press [OK], then follow the on-screen instructions to continue with the settings.**

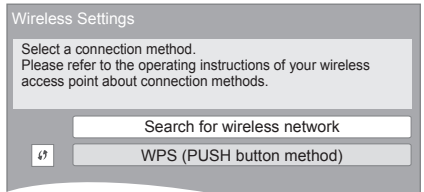

# ■ "WPS (PUSH button method)"

If you are using a wireless router that supports WPS (Wi-Fi Protected Setup™), you can easily perform the settings.

### ■ "Search for wireless network"

The available wireless networks will be displayed.

### **To obtain your network name (SSID\*) and encryption key (password).**

The default settings may be printed on the router. If the SSID and password have been changed, consult the person responsible for setting up your network.

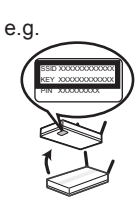

For more details, refer to the manual supplied with the wireless broadband router, or contact your Internet provider.

**For more information or assistance, refer to http://www.panasonic.com/help** (U.S. customers only)

- Select your network name and press [OK].
	- If your network name is not displayed. search again by pressing the red button on the remote control. Stealth SSID will not be displayed; in this case, enter manually.

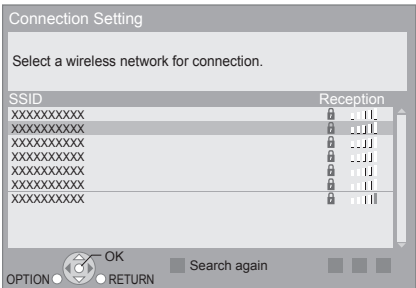

#### **When your wireless network is encrypted**

Press [OK] to select "Encryption Key".

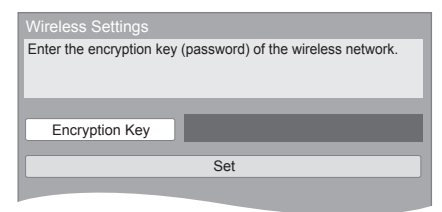

- Enter your encryption key (password).
	- You can switch between capital and lower case letters by pressing the "Shift" key.

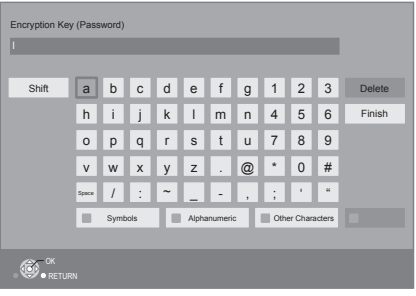

#### **To enter your network name (SSID) manually**

If your network name (SSID) is not displayed in step  $(i)$ , follow these steps.

1 To display the network name (SSID) input screen : While displaying the HOME menu, press the

[SETTINGS] button on the remote control  $\Rightarrow$  select "Network" and press [OK]

- $\Rightarrow$  select "Network Settings" and press  $[OK]$
- $\Rightarrow$  select "Wireless Settings" and press  $IOKI$
- > select "Connection Setting" and press [OK]
- $\Rightarrow$  select "Manual setting" and press [OK]
- 2 Press [OK] to select "SSID" and enter your SSID.

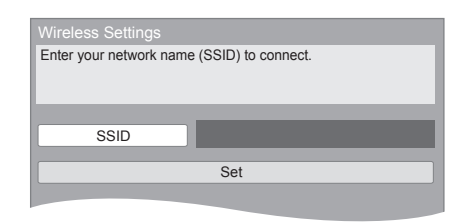

p If your wireless network is encrypted, go to step $(2)$ .

#### ◫

- Refer to the operating instructions of the hub or router.
- WPS (Wi-Fi Protected Setup) is a standard that facilitates settings relating to the connection and security of wireless LAN devices. To see whether your wireless router supports WPS, check the wireless router operating instructions.
- You can perform this setup anytime by selecting "Easy" Network Setting" in the Setup menu.  $(\Rightarrow 25)$
- p You can redo these settings individually using "Network Settings".  $(\Rightarrow 25)$
- Do not use this unit to connect to any wireless network for which you do not have usage rights. During automatic searches in a wireless network environment, wireless networks (SSID) for which you do not have usage rights may be displayed; however, using these networks may be regarded as illegal access.
- p After performing network settings on this unit, the settings (encryption level, etc.) of the wireless router might change. When you have trouble getting online on your PC, perform the network settings on your PC in accordance with the settings of wireless router.
- Please be aware that connecting to a network without encryption may result in the content of the communication being illegitimately viewed by a third party, or the leaking of data such as personal or secret information.

\* SSID: An SSID (Service Set IDentification) is a name used by wireless LAN to identify a particular network. Transmission is possible if the SSID matches for both devices.